**アースシグナル電力 ユーザーマニュアル**

## **1.マイページへのログイン方法 2.パスワード変更方法**

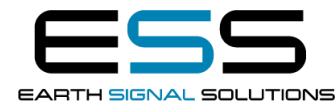

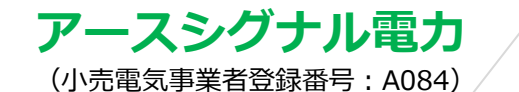

TEL:049-299-4600 Mai:: info@earth-signal-sol.co.jp

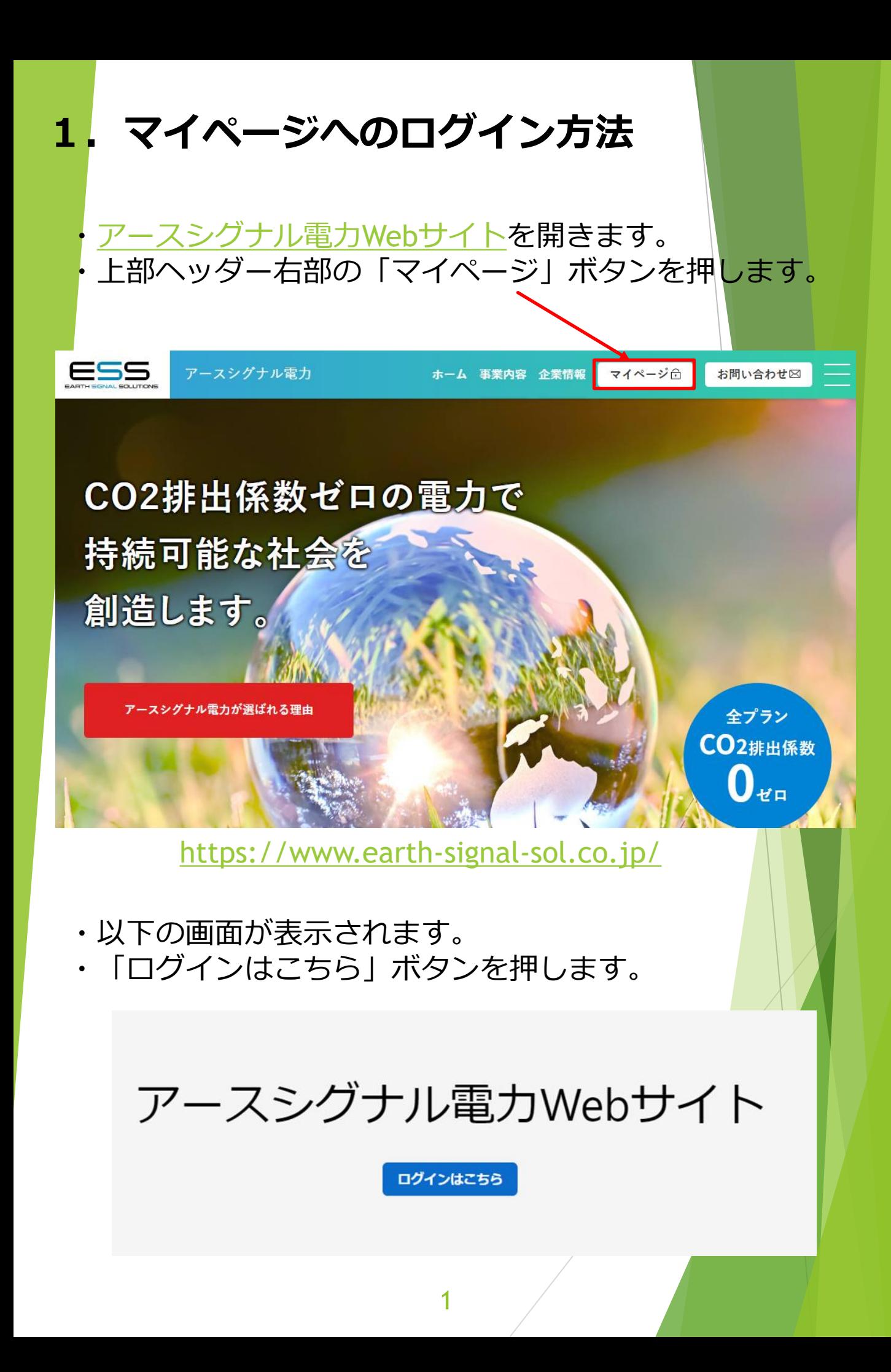

## ・以下の画面が表示されます

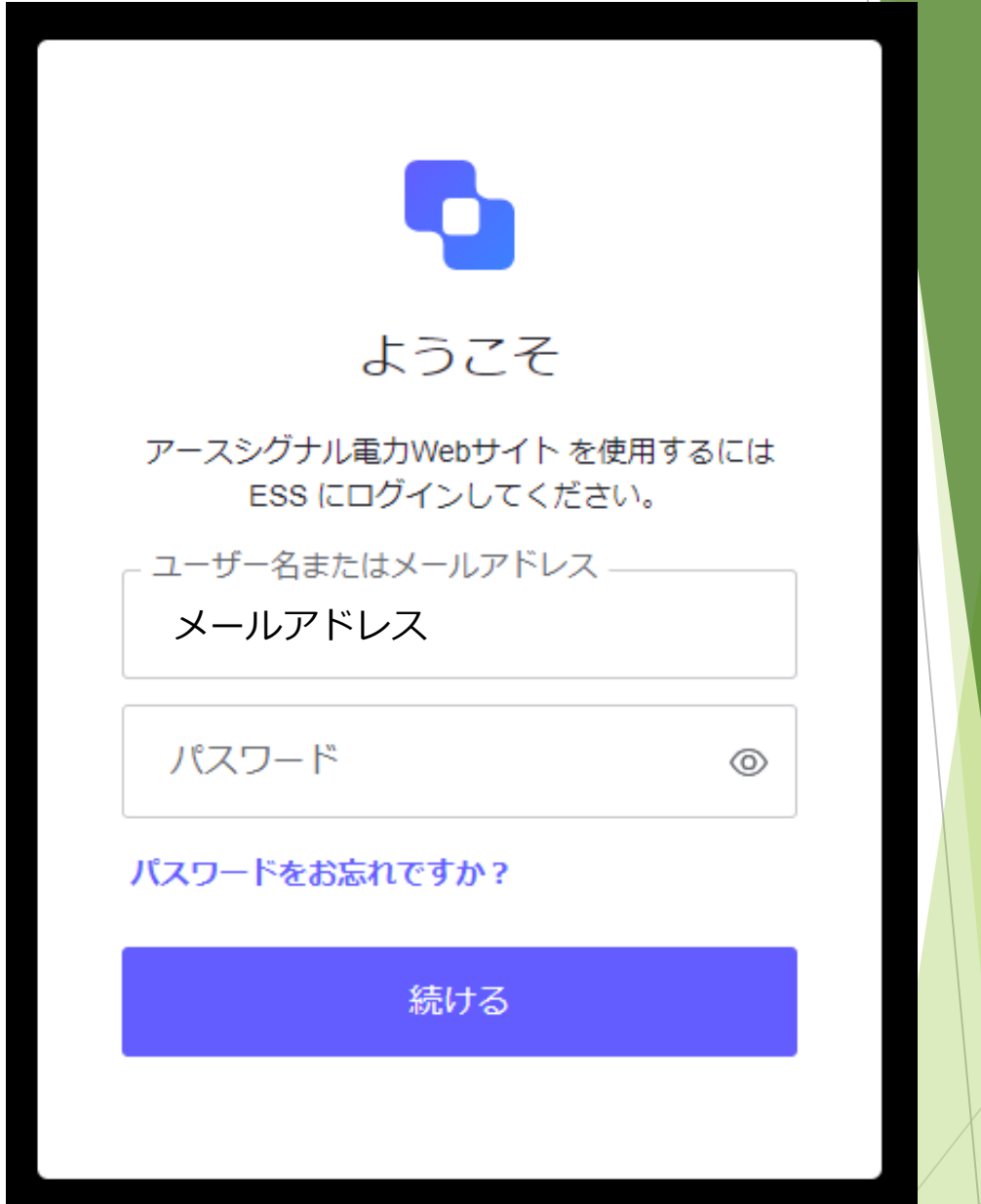

- ・メールアドレスとパスワードを入力します。
- ・「続ける」ボタンを押します。

※初回ログイン時は弊社配信メールに記載されたメールアドレスと パスワードを入力してください。

・以下の画面が表示されます。

ご契約内容

• 一覧画面

電気料金請求書

• 請求書PDF

過去データ比較

- 請求金額
- 使用電力量
- ・ご契約内容「一覧画面」をクリックすると契約<mark>内容を</mark> 確認できます。
- ・電気料金請求書「請求書PDF」をクリックする<mark>と、</mark> 最新~過去の請求書を確認できます。
- ・過去データ比較「請求金額」をクリックすると過去か らの月別電気料金がグラフで表示されます。
- ・過去データ比較「使用電力量」をクリックすると過去 からの月別電力量がグラフで表示されます。

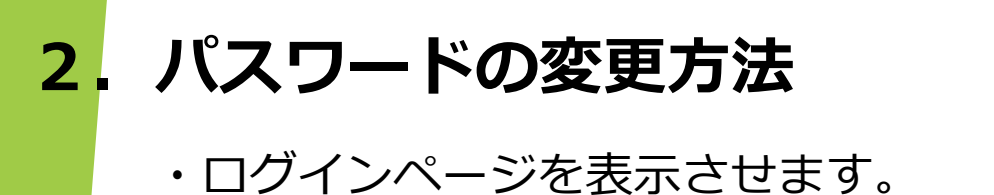

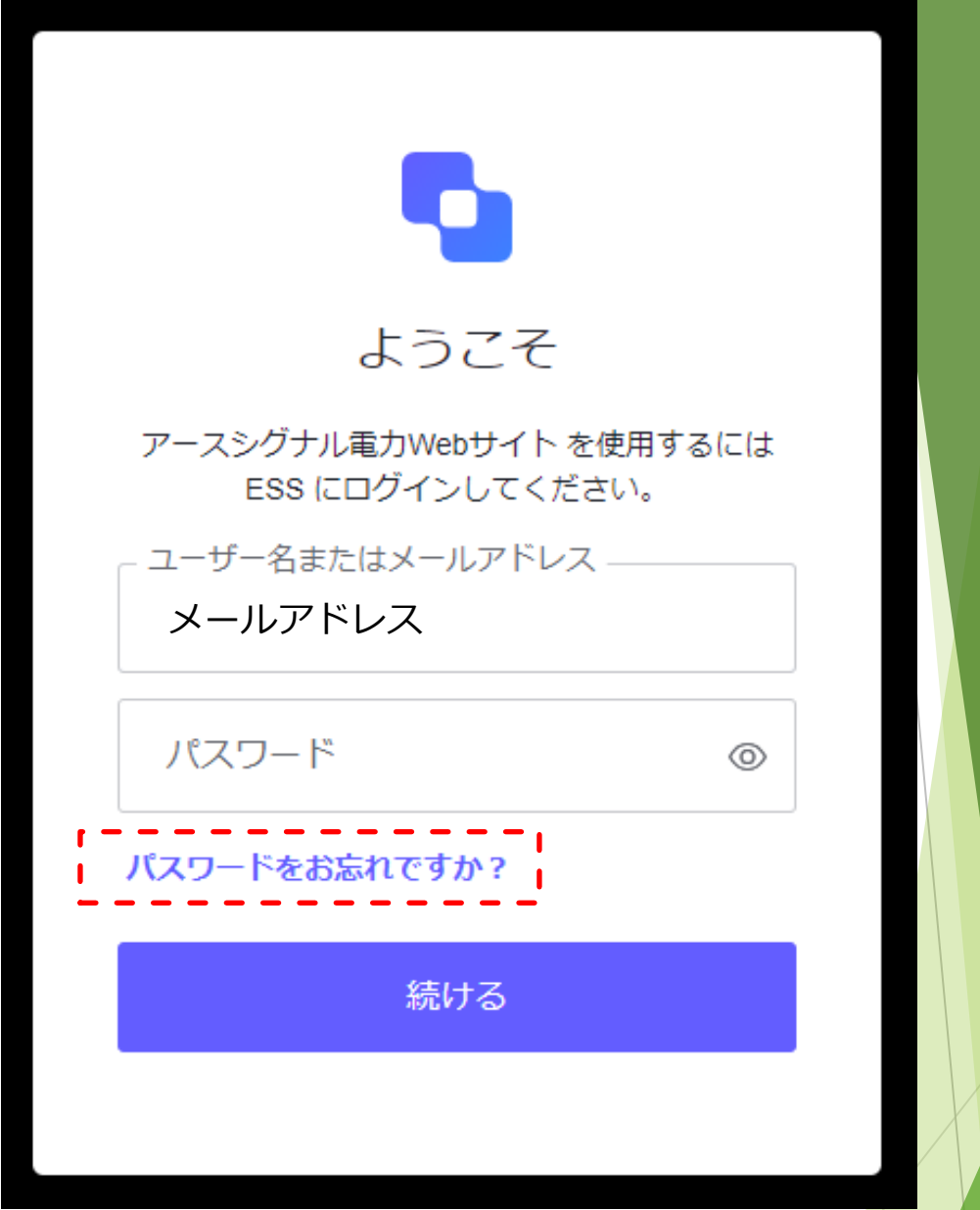

・「パスワードをお忘れですか?」をクリックします。

・以下の画面が表示されます。

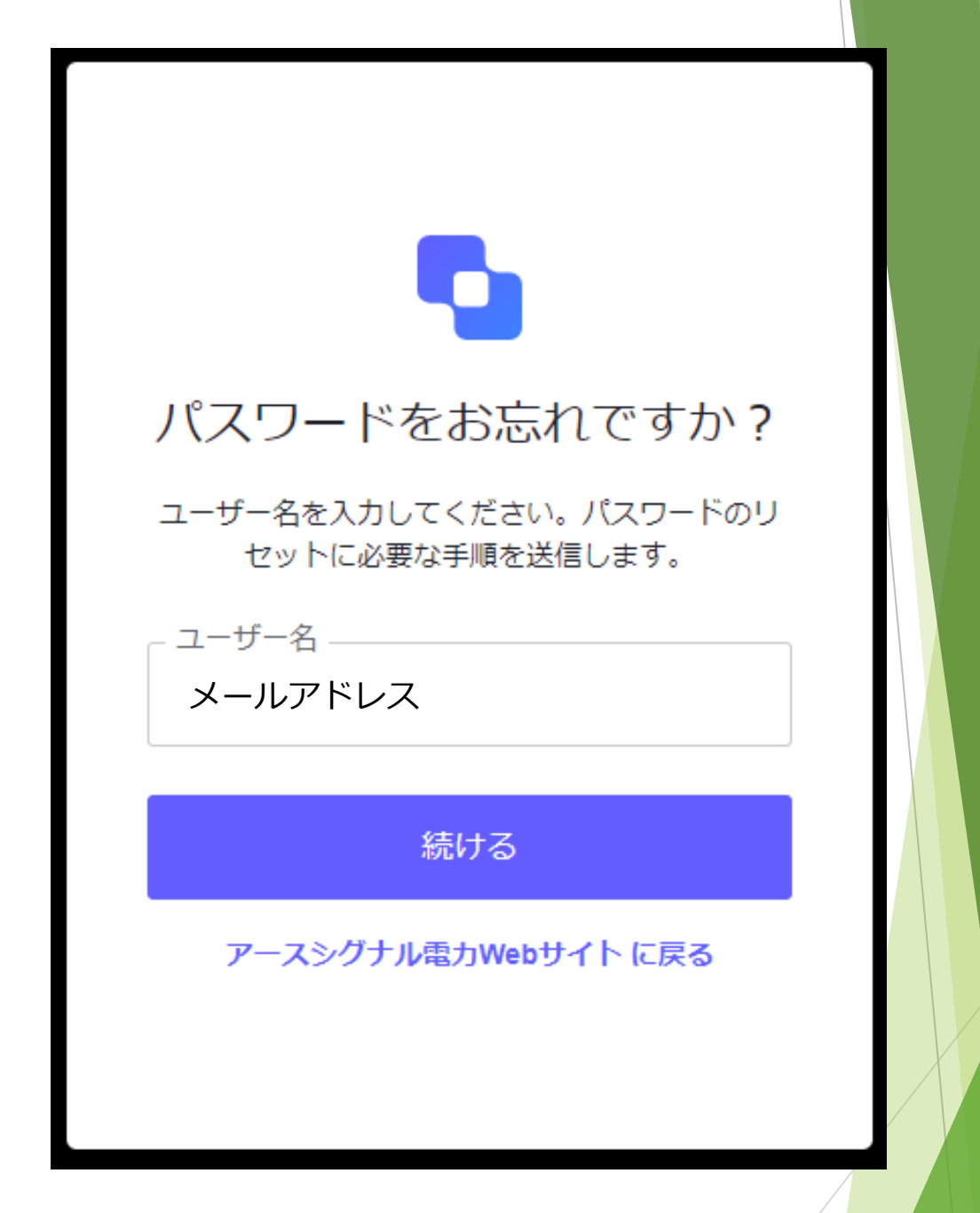

・メールアドレスを入力します。

・「続ける」ボタンを押します。

※弊社配信メールに記載されたメールアドレスを入力してください。

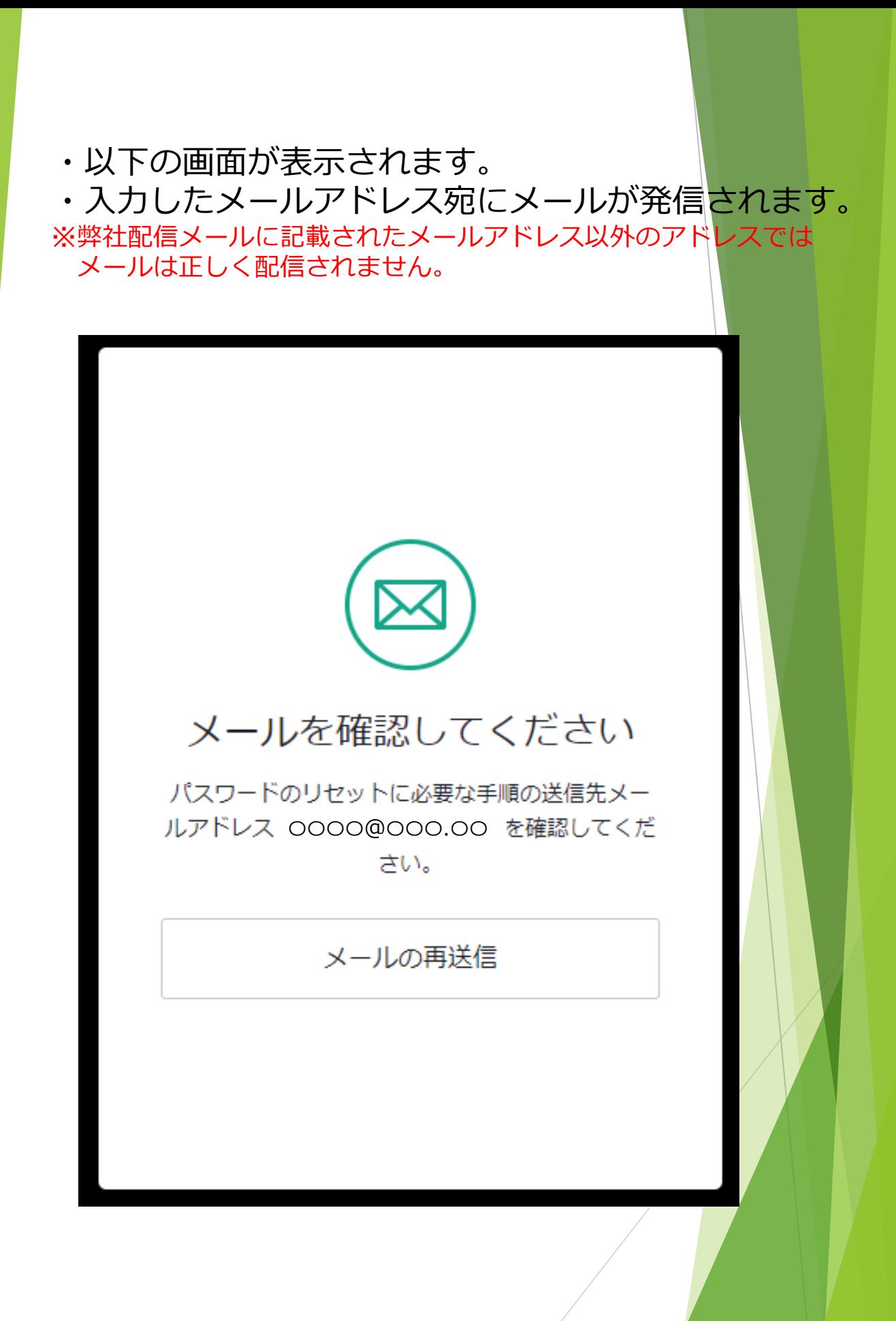

6

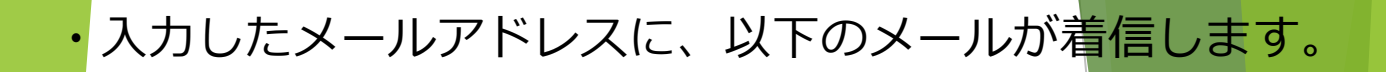

## パスワードの変更リクエスト

バスワードの変更がリクエストされました。

身に覚えの無いリクエストの場合はこのメールを無視してください。また自身のアカウントに正常にログインで きることを確認してください。パスワードを変更する場合は、こちらをクリックしてください。

> よろしくお願いします。 アースシグナル電力Webサイト

・メールの「こちら」をクリックします。 ※こちらのリンクは有効期限が短いため、メール着信後すぐにクリックをお願いします

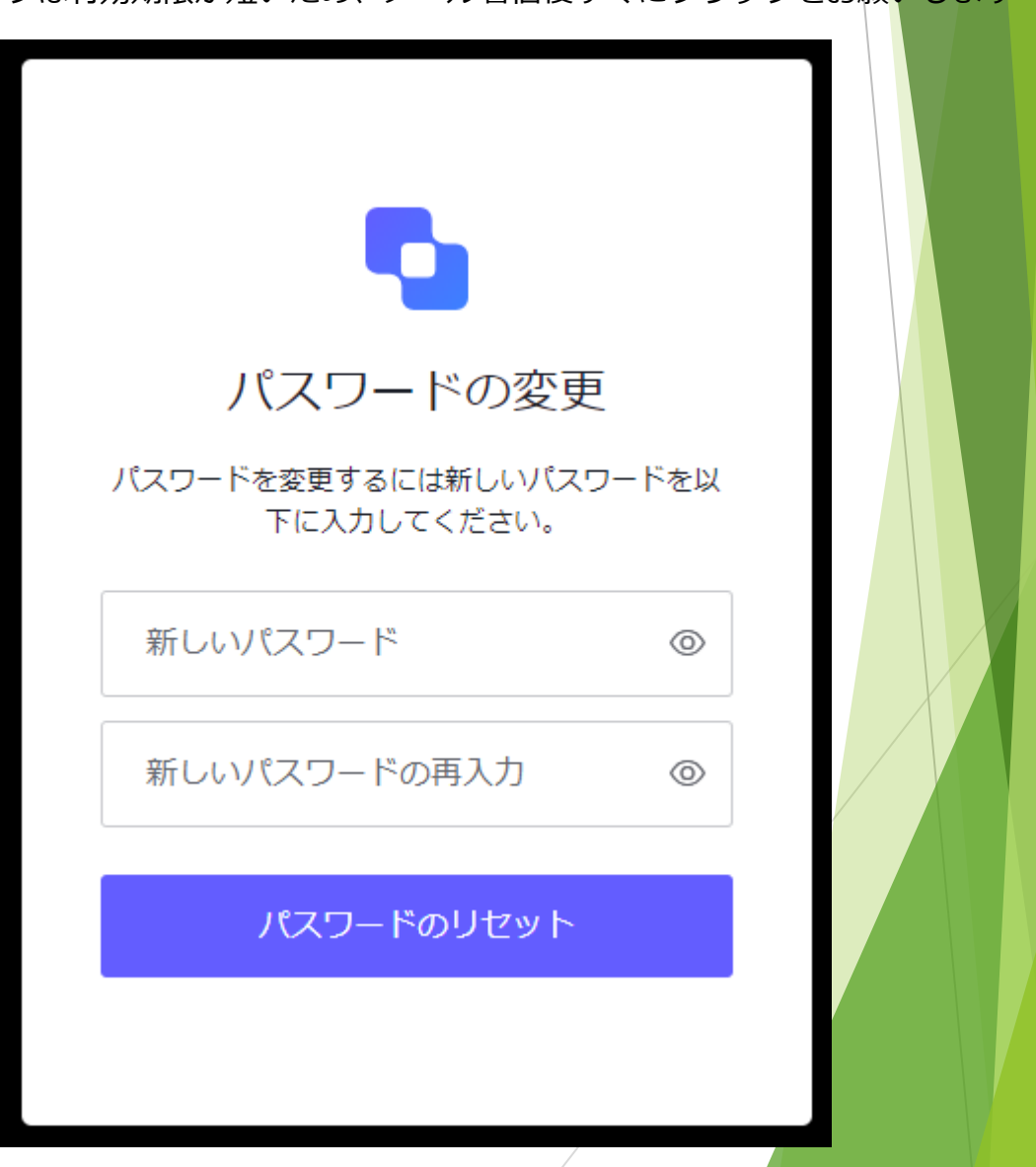

7

- ・以下の画面が表示されます。
- ・6文字以上の英数の組み合わせ(大文字、小文字問わず) の新しいパスワードを入力して下さい。
- ・新しいパスワードを再入力して下さい。 「パスワードのリセット」ボタンを押して下さい。

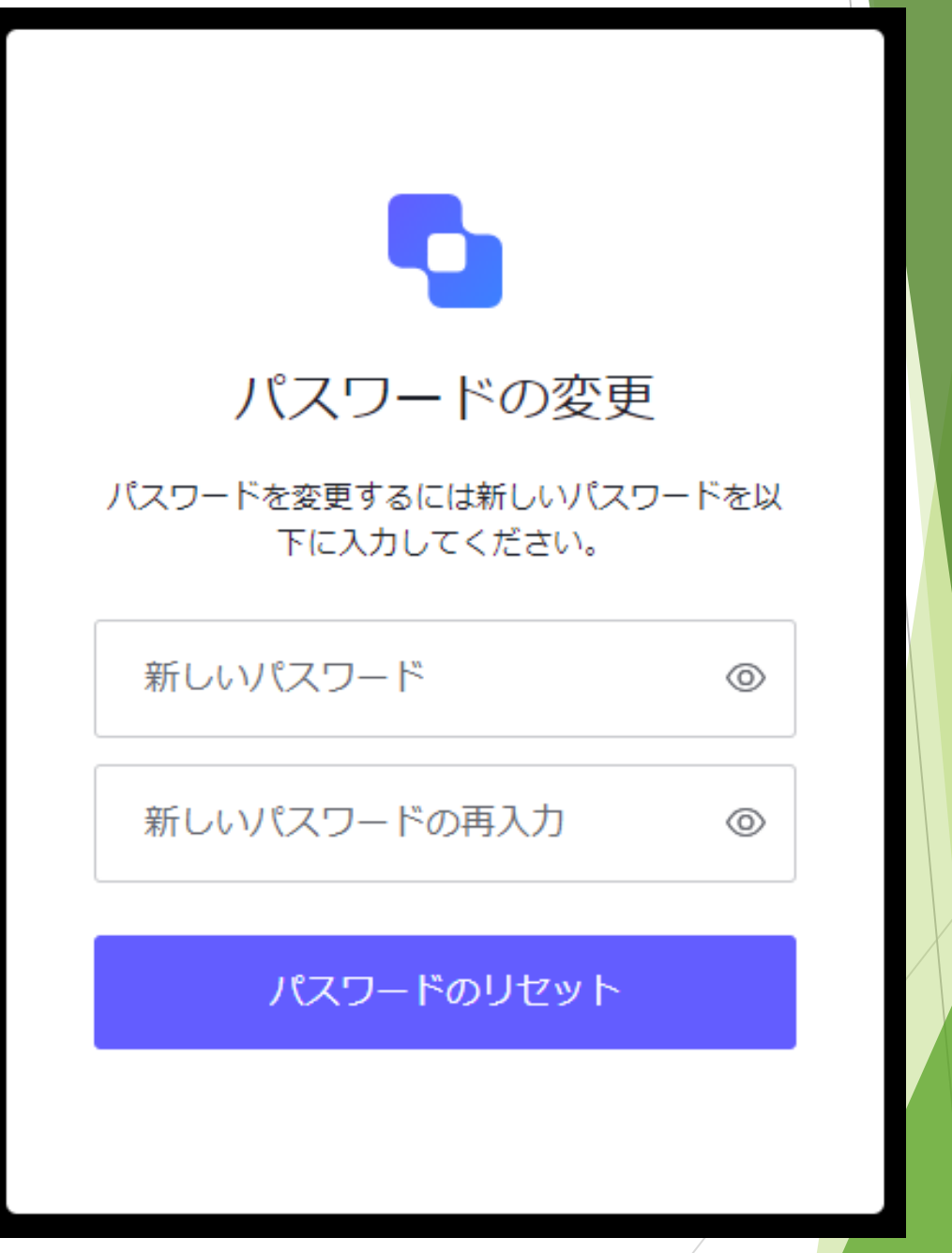

・以下の画面が表示されます。

・「アースシグナル電力Webサイトに戻る」ボタンを押 して下さい

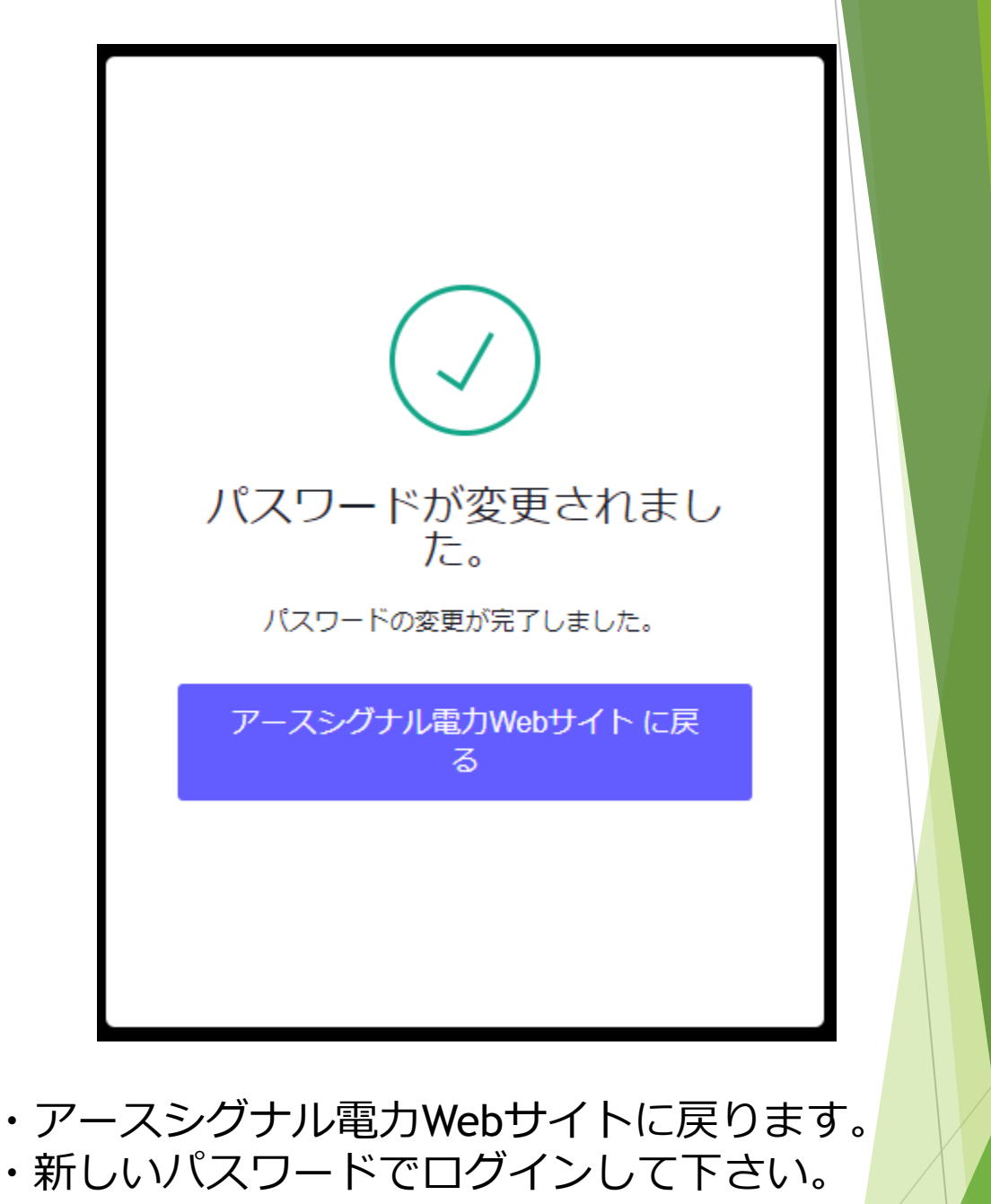

アースシグナル電力Webサイト

ログインはこちら

10